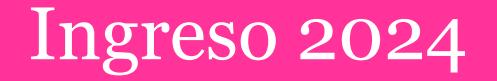

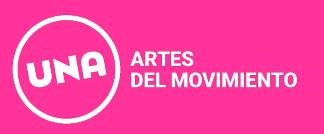

# Preinscripción a carrera con usuario nuevo

Deberán acceder desde **movimiento.una.edu.ar** al link de preinscripción que encontrarán en nuestra web.

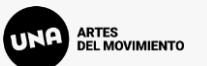

### Ingresá tus datos

E-mail

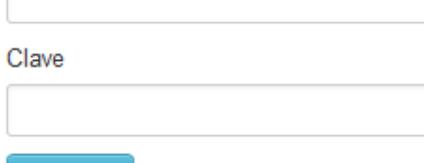

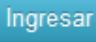

¿Usuario nuevo en el sistema?

Registrate

¿Olvidaste tu clave de acceso?

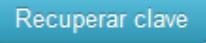

### **SIU-Preinscripción**

Antes de comenzar el proceso de preinscripción asegurate de tener una dirección de correo electrónico válida y que funcione correctamente.

Si ya te preinscribiste, podés ingresar para completar tus datos escribiendo el e-mail y la clave que ingresaste en el proceso de preinscripción.

Tu preinscripción no está completa hasta que presentes toda la documentación y el formulario obtenido por este sistema, firmado por vos, en Sección Alumnos de la Facultad.

Si es tu primera inscripción en la Universidad, deberás seleccionar la opción Registrate

Si ya posees una inscripción previa en la Universidad, deberás ingresar a tu sesión de SIU-Guaraní y continuar los pasos de Preinscripción detallados más adelante.

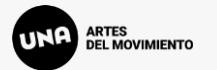

#### **Crear nuevo usuario**

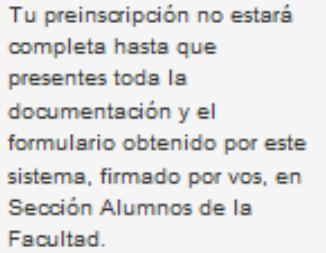

Antes de comenzar el proceso de preinscripción asegurate de tener una dirección de correo electrónico válida y que funcione correctamente. Completá los campos de este formulario con atención. **LUEGO NO PODRÁS MODIFICARLOS.** 

Una vez completado podrás ingresar al sistema, con el usuario y clave que ingresás ahora.

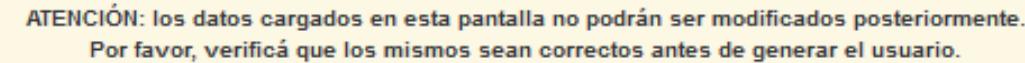

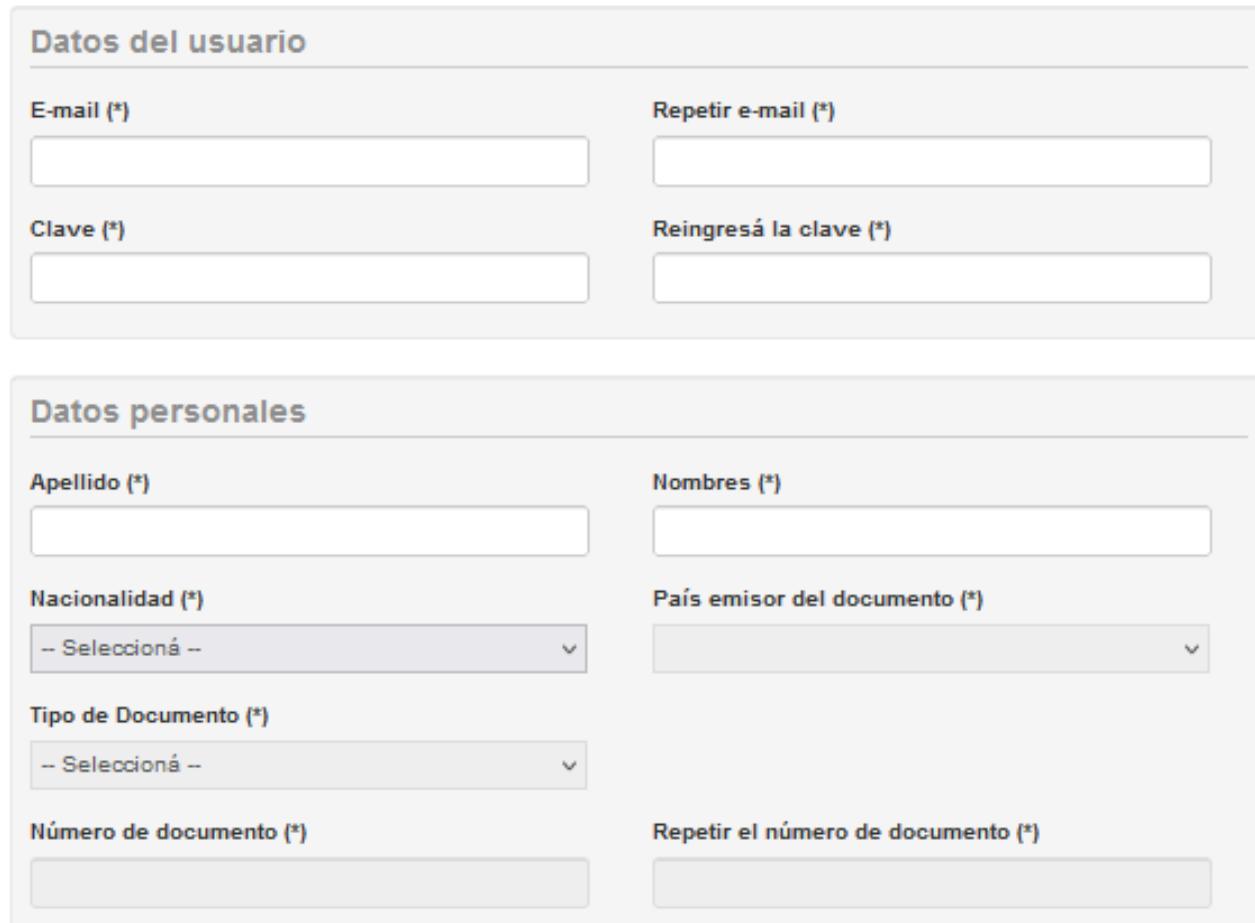

Se debe cargar la información solicitada para la creación del usuario.

Los datos personales deben ser los informados en el DNI o Pasaporte.

En el formulario de preinscripción se podrá detallar otra información de identidad en el caso de que no sea idéntica al documento.

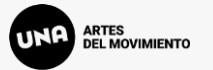

#### **Crear nuevo usuario**

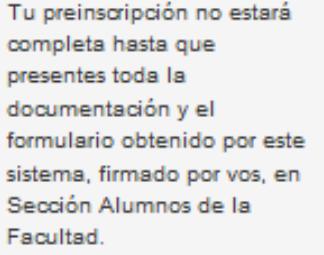

Antes de comenzar el proceso de preinscripción asegurate de tener una dirección de correo electrónico válida y que funcione correctamente. Completá los campos de este formulario con atención. **LUEGO NO PODRÁS** MODIFICARLOS.

Una vez completado podrás ingresar al sistema, con el usuario y clave que ingresás ahora.

123456789

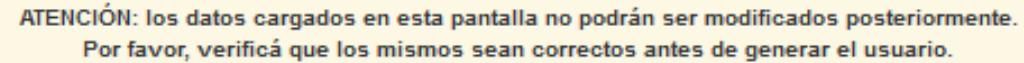

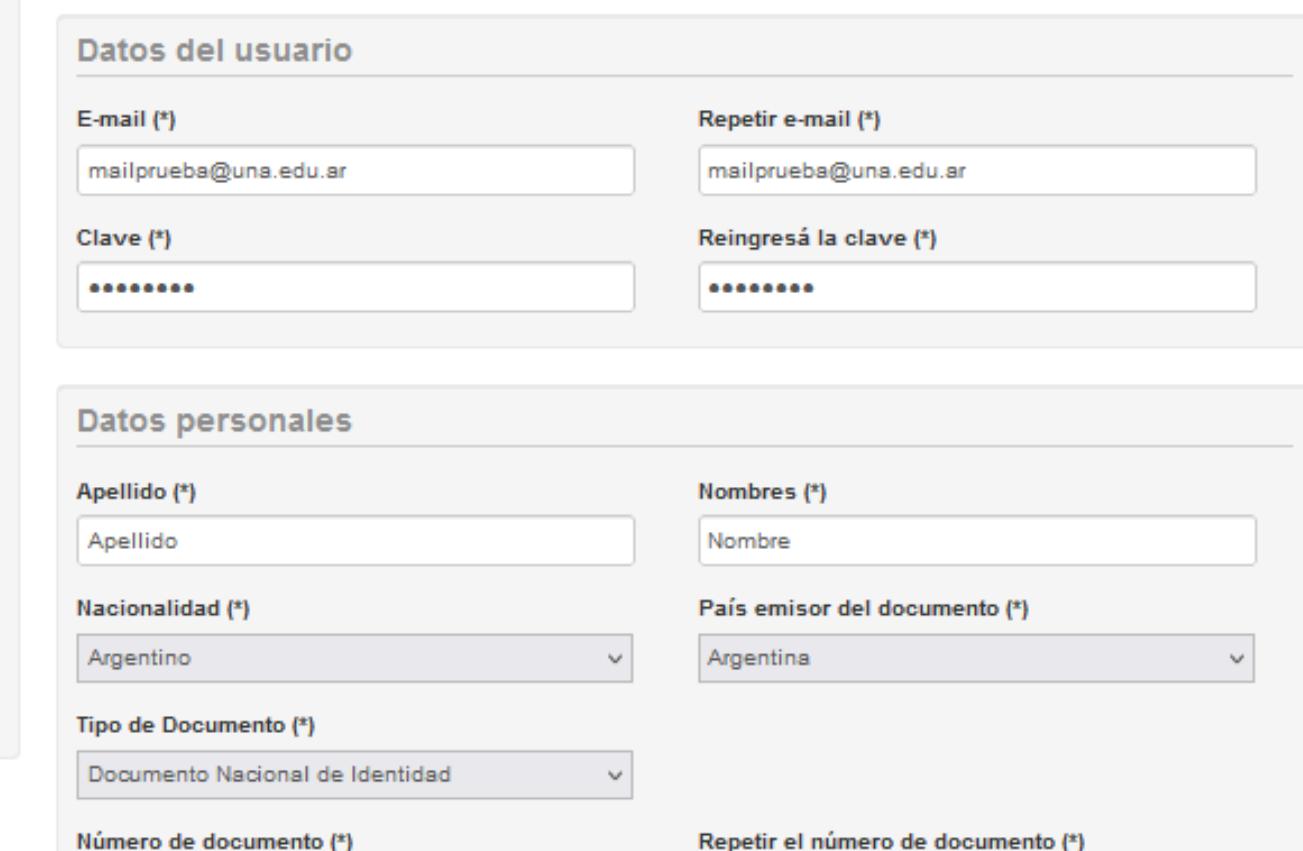

123456789

Revisá bien la información cargada ya que luego no podrás modificarla

Una vez cargada y confirmada toda la información, hacer click en **Generar usuario** 

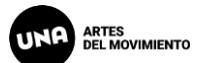

#### Al Generar usuario, el sistema enviará un mail a la casilla registrada para confirmar la información y completar el alta en Preinscripción

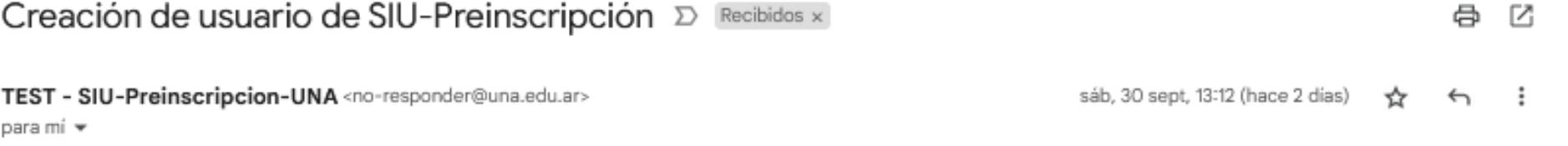

Este e-mail fue enviado para iniciar el proceso de activación de la cuenta de Preinscripción asociada con la dirección de e-mail mailprueba@gmail.com. . Por favor, verificá que los datos ingresados sean correctos:

- · Apellido: APELLIDO
- Nombres: NOMBRE

 $\cdots$ 

- · Nacionalidad: ARGENTINO
- · País emisor del documento: ARGENTINA
- · Tipo de Documento: DOCUMENTO NACIONAL DE IDENTIDAD
- Nro. Documento: 12345678

Si los datos son correctos, entonces seguí este link para completar el alta en Preinscripción: https://g3-preinscripcion-test.una.edu.ar:443/preinscripcion/una/acceso/ login?auth=token&t=1de46b52224f42dea53636f7a20c6d6f6b2a1150

Si clickear el link no funciona intentá copiarlo y pegarlo en la barra de direcciones de tu navegador.

Si no solicitaste este mail, simplemente ignoralo.

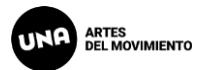

Como primer paso, elegí la propuesta a la que querés preinscribirte.

Luego de confirmar el alta de preinscripción y definir la contraseña de acceso, el sistema te permitirá ingresar y seleccionar la carrera deseada desde **Elegir Propuesta**

**Elegir Propuest** 

Allí deberás seleccionar al Departamento o Área que corresponda (Responsable) y la Carrera (Propuesta), la Ubicación y Modalidad te darán opciones únicas que deberás seleccionar y **Aceptar**

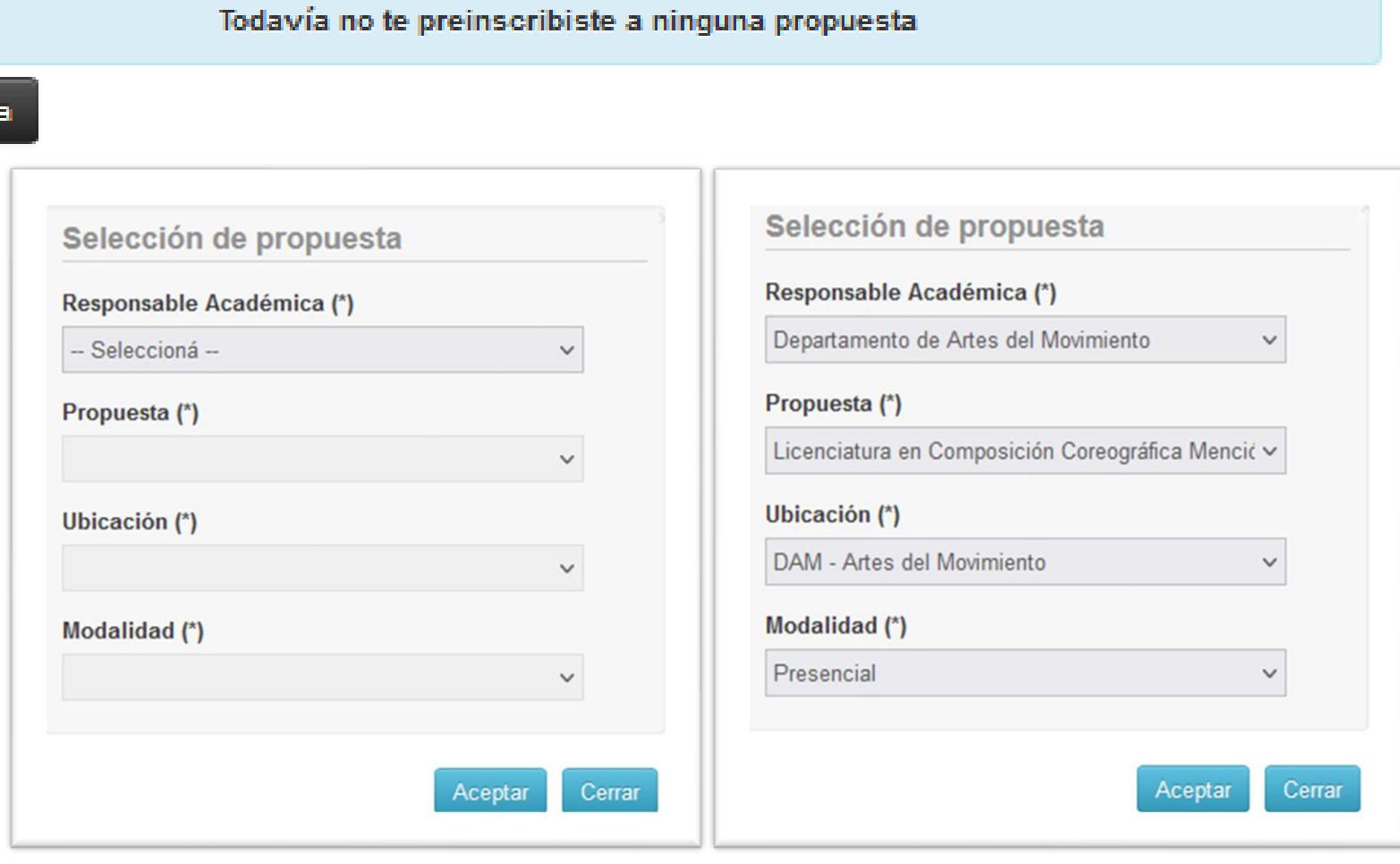

### **IMPORTANTE**

## El CINO forma parte del plan curricular de las carreras, por lo que la elección de la carrera en la Preinscripción es DEFINITIVA y NO podrá ser modificada una vez presentada la preinscripción

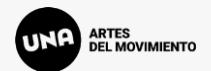

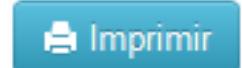

 $\mathbf{r}$ 

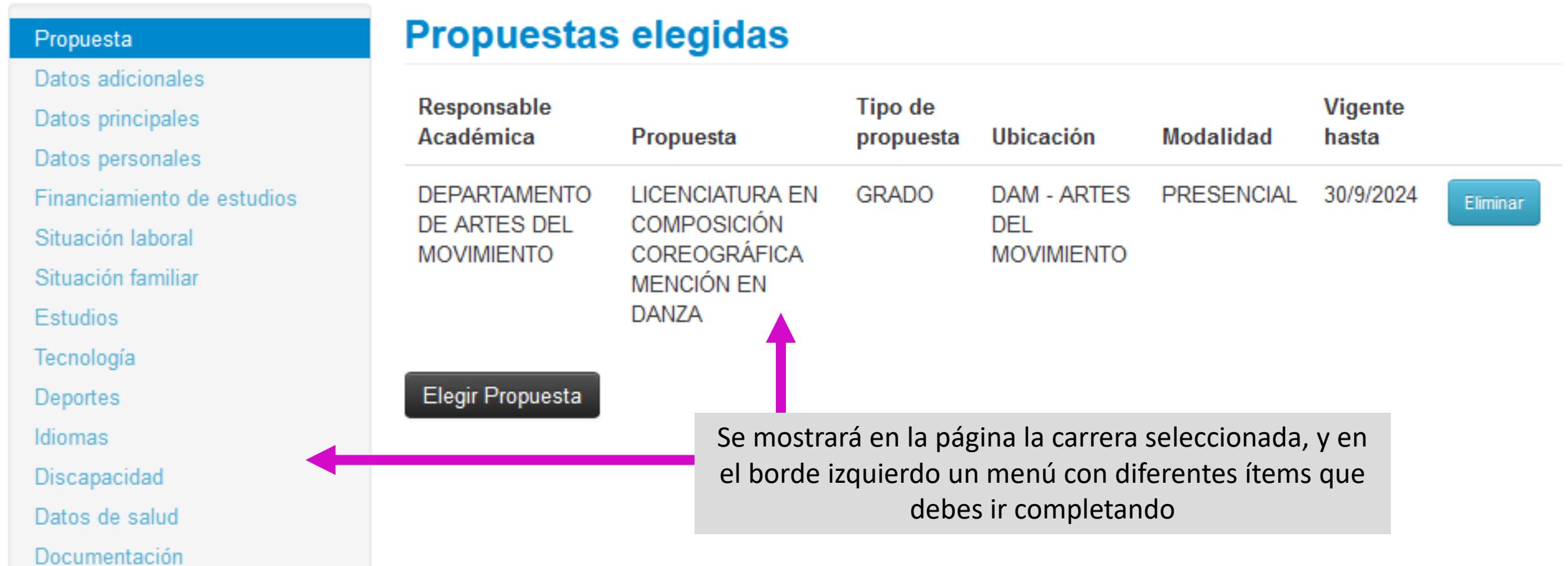

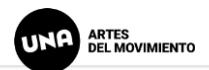

**A** Imprimir

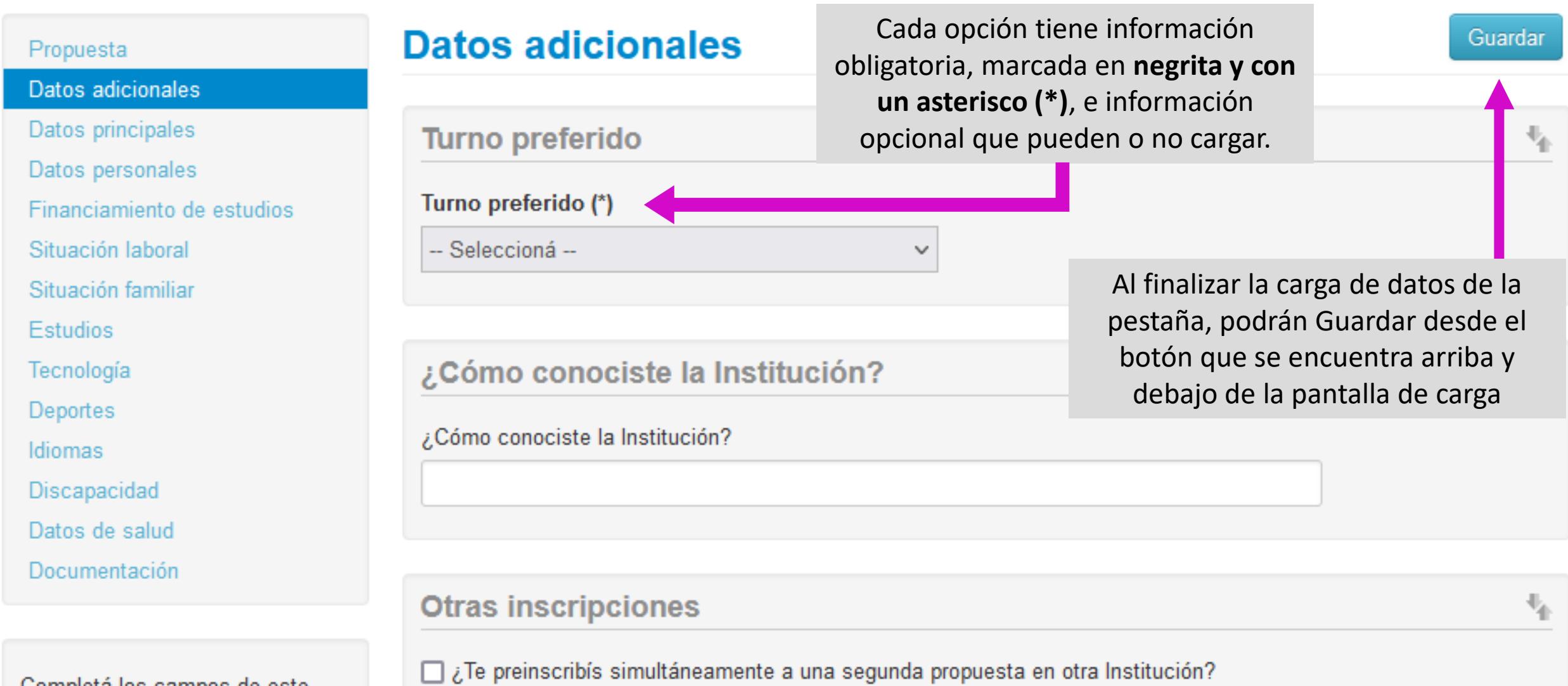

Completá los campos de este formulario. Una vez completado **DEL MOVIMIENTO** 

### **SIU-Preinscripción**

**A** Imprimin

Guardar

Los ítems de Apellido y Nombres reflejan los datos cargados previamente, que responden a lo consignado en tu DNI

En la opción de Apellido Elegido y Nombres Elegidos, podrás cargar la información que te represente

En el ítem Género, se debe detallar el género reflejado en el DNI. En el caso de ser no binarie, o poseer otra identidad y querer que sea reflejada en el formulario, deberás seleccionar la opción en el ítem Identidad de Género y Diversidad.

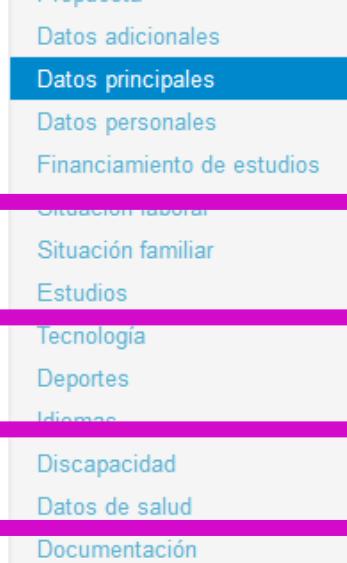

**Pronuests** 

Completá los campos de este formulario. Una vez completado podés imprimirlo y presentarte en la sede, o podés guardarlo e imprimirlo posteriormente.

Los campos marcados con (\*) son obligatorios.

No necesitás cargar todos los campos obligatorios en una sola sesión.

#### **Datos principales**

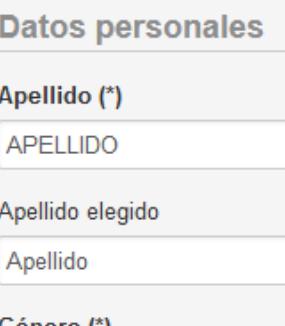

#### Gênero (^) Femenino

Fecha (\*)

Identidad de Género y Diversidad: ¿Cuál de estas opciones considerás que te describe mejor?<sup>9</sup> Material de ayuda.

Mujer Mujer **Mujer Trans** Lesbiana Travesti Transexual Tránsgenero Varón Varón Trans Gay **Bisexual** No binarie Género Fluído Ninguna de las anteriores. Especifique Prefiero No Responder

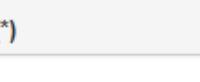

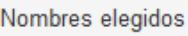

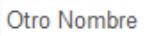

Nombres

**NOMBRE** 

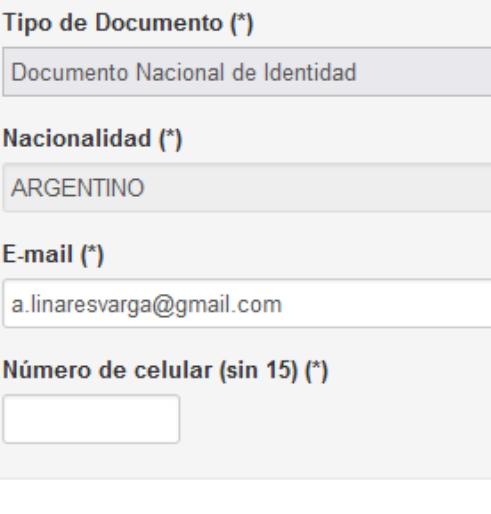

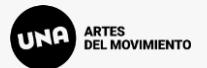

Para subir documentación se debe hacer click en Examinar... y buscar el archivo deseado para el ítem seleccionado.

Versión 3.12.0

# **SIU-Preinscribción**

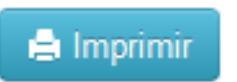

#### Propuesta

Datos adicionales

Datos principales

Datos personales

Financiamiento de estudios

Situación laboral

Situación familiar

**Estudios** 

Tecnología

Deportes

Idiomas

Discapacidad

Datos de salud

Documentación

### **Documentación**

Las extensiones de archivo soportadas son: pdf, doc, docx, odt, png, jpg, jpeg, gif, bmp

El tamaño máximo permitido por archivo es: 8 MB

Apto médico

Formulario de examen médico disponible en la web https://movimiento.una.edu.ar/contenidos/guia-de-tramites 12592

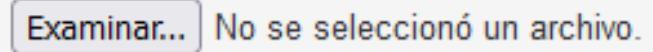

### Constancia de título en trámite

DAM - Constancia de Título en trámite o de convalidación en curso.

Examinar... | No se seleccionó un archivo.

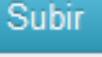

Subir

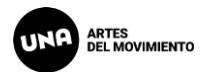

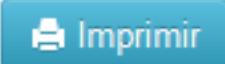

Propuesta Datos adicionales Datos principales Datos personales Financiamiento de estudios

Situación laboral

Situación familiar

Estudios

Tecnología

Deportes

**Idiomas** 

Discapacidad

Datos de salud

Documentación

### **Documentación**

Las extensiones de archivo soportadas son: pdf, doc, docx, odt, png, jpg, jpeg, gif, bmp El tamaño máximo permitido por archivo es: 8 MB

Apto médico

Formulario de examen médico disponible en la web https://movimiento.una.edu.ar/contenidos/guia-de-tramites 12592

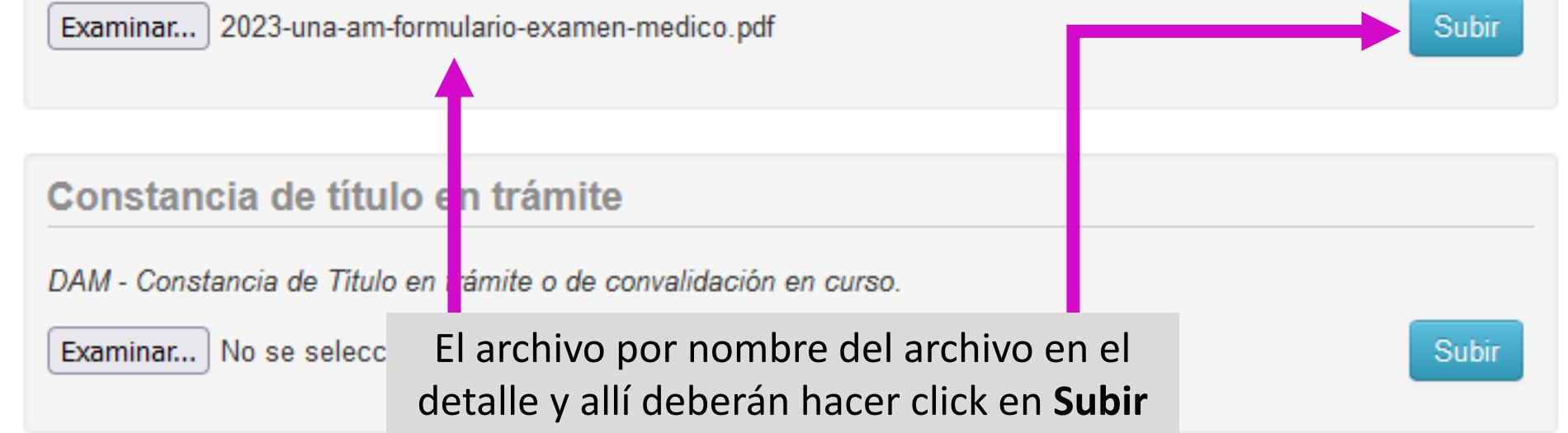

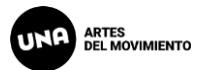

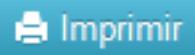

Propuesta Datos adicionales Datos principales Datos personales Financiamiento de estudios Apto médico Situación laboral Situación familiar **Estudios** Tecnología Archivo cargado Deportes (vista previa no disponible) Idiomas Discapacidad Datos de salud **IMPORTANTE** Documentación

> Completá los campos de este formulario. Una vez completado

Una vez cargado el archivo se verá cargado en el sistema, donde podrán Descargarlo, Modificarlo o Eliminarlo.

Si es una imagen, podrán verla con la vista previa.

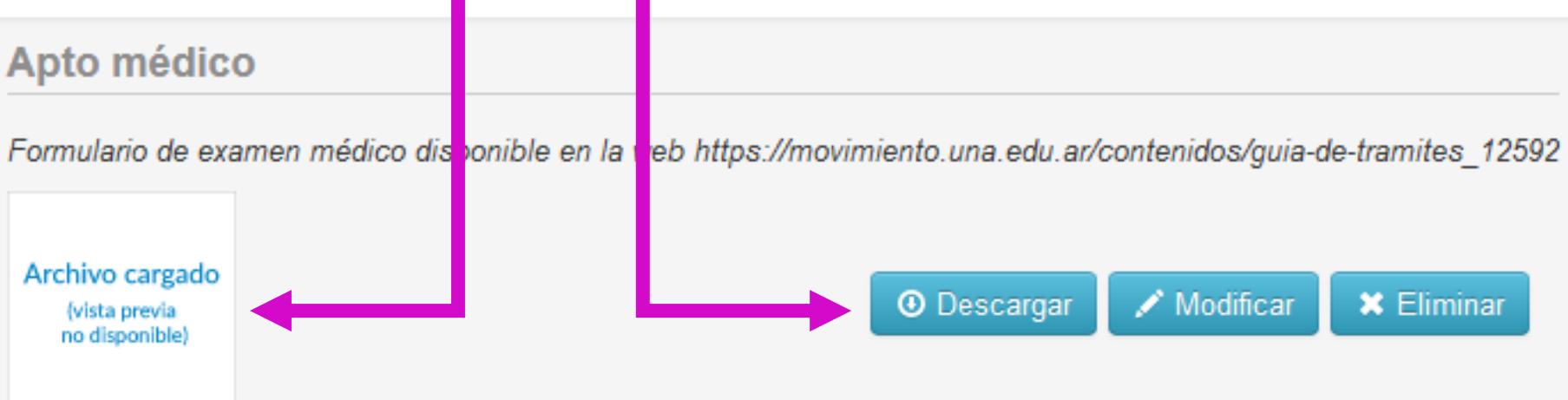

Para poder anotarse a las materias del CICLO PROFESIONAL es OBLIGATORIA la presentación de la Constancia de Título en Tramite o el Título Secundario. En caso de titulación extranjera deberá presentar la Convalidación.

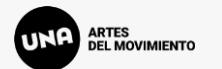

En caso de querer Imprimir, pero falten campos obligatorios, los mismos se mostrarán en rojo en la pantalla y deberán ser cargados para poder emitir la ficha de preinscripción

Version 3.12.0

 $\blacksquare$  Imprimir

# **SIU-Preinscripción**

Para imprimir es necesario que completes todos los campos obligatorios. (Ocultar)

**Propuestas elegidas** 

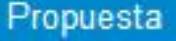

Datos adicionales

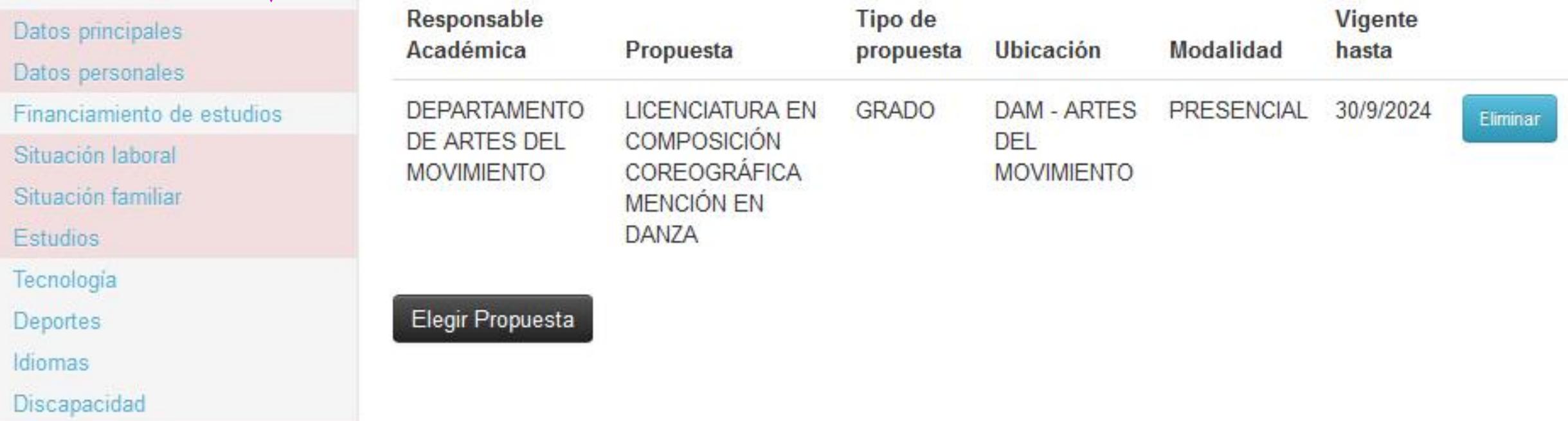

Datos de salud

Documentación

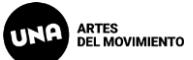

 $\bigoplus$  Imprimir

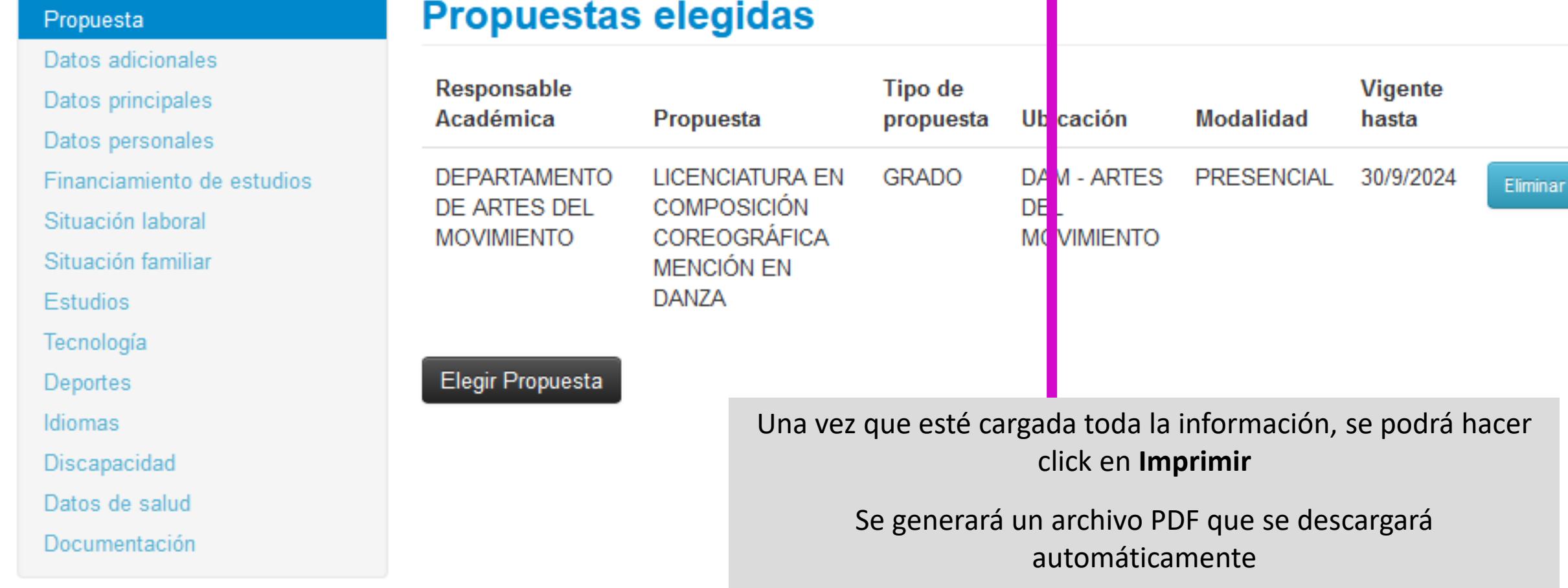

El archivo PDF debe tener un código QR en la 1er página

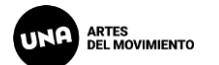

#### 5IU **TEST-Universidad Nacional de las Artes** Ficha del aspirante: APELLIDO, NOMBRE

Ficha de inscripción nro.: 3873/10 Fecha de última modificación: 30/9/2023

**Apellido: APELLIDO** 

**Nombres: NOMBRE** 

(a completar por la Dir. de Alumnos y Graduados)

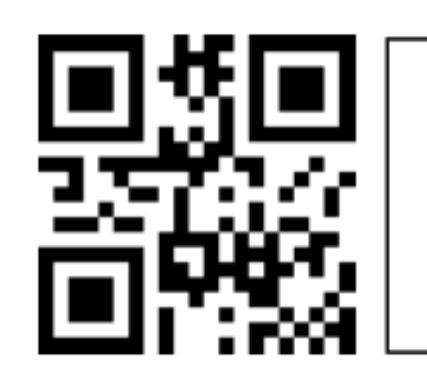

Una vez descargado el PDF, se debe enviar por mail a movimiento.aspirantes@una.edu.ar

El asunto debe ser APELLIDO + DNI

#### **Por ej., APELLIDO + 123456789**

#### **PROPUESTA(S) A INSCRIBIRSE:**

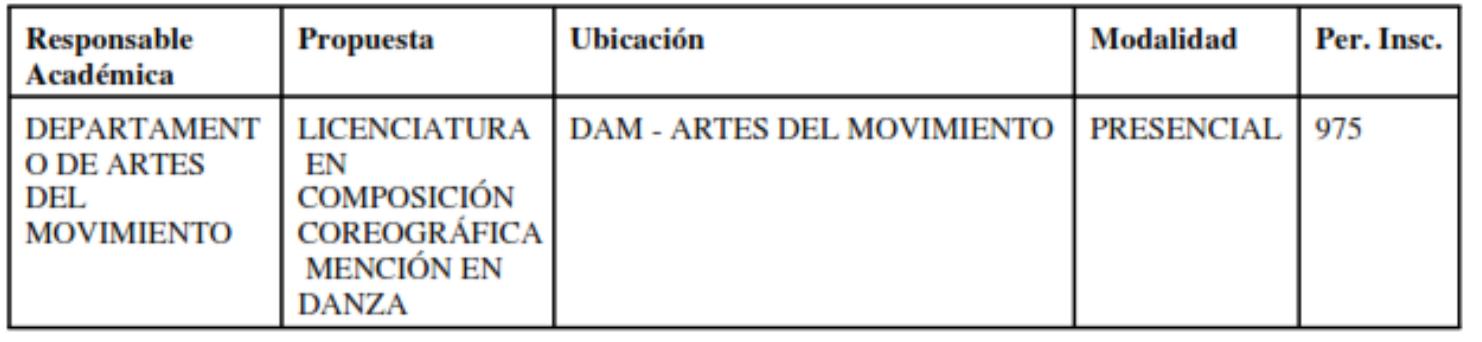

**Datos adicionales**